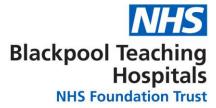

# NHS National Artificial Eye Service

# User Guide

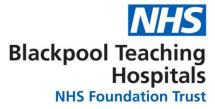

# **Table of Contents**

### Cover Page

| Table of Contents2                             |
|------------------------------------------------|
| Accessing the NAES Website                     |
| Logging In4                                    |
| Browsing5                                      |
| User Profile Section5                          |
| Editing a page                                 |
| Page Editing Toolbar                           |
| Hyperlinks9                                    |
| Adding Media9                                  |
| Saving changes                                 |
| Update Page straight to Live NAES Website13    |
| Preview Changes before updating to NAES Site14 |
| Adding a new page16                            |
| Deleting a page17                              |
| Logging Out                                    |
| Help and Contact information                   |

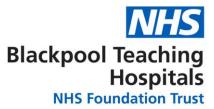

#### Accessing the NAES Website

To access the front facing NAES website please go to: www.naes.nhs.uk

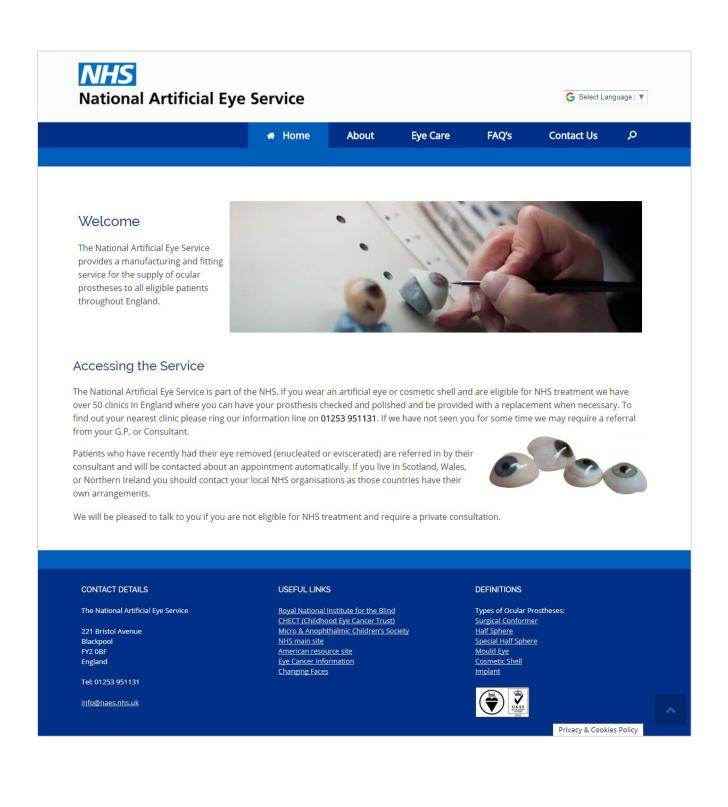

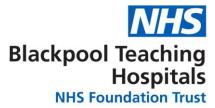

# **Logging In**

To Log In as an **Editor** on the NAES site you will first need to be setup with a user account by the Web Development Team. Once this has been setup you will receive an email notification, like the one below:

| 🏼   🚽 🍯 🔺                     | ৵   <del>-</del>   | [NAES] You          | r username and passwo                                                      | rd info | o - Message (Plain Tex | t)                                           | E la fila       |
|-------------------------------|--------------------|---------------------|----------------------------------------------------------------------------|---------|------------------------|----------------------------------------------|-----------------|
| File Messag                   | je                 |                     |                                                                            |         |                        |                                              |                 |
| ि Ignore X<br>& Junk ≠ Delete | Reply Reply        | Forward             | <ul> <li>oneHR Updates</li> <li>To Manager</li> <li>Team E-mail</li> </ul> | *       | Move                   | Aark Unread<br>Categorize ▼<br>▼ Follow Up ▼ | at<br>Translate |
| Delete                        |                    | espond              | Quick Steps                                                                | Es.     | Move                   | Tags 🕞                                       | Editin          |
| Cc                            | S] Your username a | LACKPOOL TEACHING H | DSPITALS NHS FOUNDATI                                                      | ION TR  | UST)                   |                                              |                 |
|                               | -                  | following address:  |                                                                            |         |                        |                                              |                 |
| < <u>https://www</u> .        | naes.nhs.uk/w      | p-login.php?action  | rp&key=UfsZkiP60                                                           | FAk1    | Nf4IZFV&login=Test     | <u>User</u> >                                |                 |
| https://www.n                 | aes.nhs.uk/wp      | -login.php          |                                                                            |         |                        |                                              |                 |

In the email notification you will be asked to setup a password for your user account by following the link provided in the email. Once you have setup your password you can then login to the NAES Website using your new username and password. The website address for the NAES Login page is: <a href="http://www.naes.nhs.uk/wp-admin">www.naes.nhs.uk/wp-admin</a>

Once at the Log In screen you will need to enter your new Username and Password and press the Log In Button – as shown in the screenshot below:

| Username or Email Address<br>TestUser |   |
|---------------------------------------|---|
| Password                              |   |
| Remember Me                           | ) |
| Lost your password?<br>← Back to NAES |   |

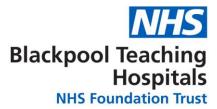

# Browsing

Once you have successfully logged in you will be brought to the User Profile section on the Admin area of the NAES Website, it will look similar to the screenshot below.

| 🛞 🕆 NAES 🕂 Net                    | w                            |                               |              |                              | Hi, Test Use                | er 📃 |
|-----------------------------------|------------------------------|-------------------------------|--------------|------------------------------|-----------------------------|------|
| 🚳 Dashboard                       | Profile                      |                               |              |                              | Help                        | r    |
| 📌 Posts                           | Personal Options             |                               |              |                              |                             |      |
| 93 Media                          |                              |                               |              |                              |                             |      |
| 📕 Pages                           | Visual Editor                | Disable the visual editor v   | when writing |                              |                             |      |
| M Contact                         | Admin Colour Scheme          | Default                       | 🔿 Light      | 🔘 Blue                       | O Coffee                    |      |
| 🐣 Profile 🔹                       |                              |                               |              |                              |                             |      |
| 🔑 Tools                           |                              | <ul> <li>Ectoplasm</li> </ul> | Midnight     | Ocean                        | <ul> <li>Sunrise</li> </ul> |      |
| ∧ MetaSlider                      |                              |                               |              |                              |                             |      |
| <ul> <li>Collapse menu</li> </ul> |                              |                               |              |                              |                             |      |
|                                   | Toolbar                      | Show Toolbar when viewi       | ng site      |                              |                             |      |
|                                   | Language                     | Site Default                  |              |                              |                             |      |
|                                   | Name                         |                               |              |                              |                             |      |
|                                   | Username                     | TestUser                      |              | Usernames cannot be changed. |                             |      |
|                                   | First Name                   | Test                          |              |                              |                             |      |
|                                   | Last Name                    | User                          |              |                              |                             |      |
|                                   | Nickname ( <i>required</i> ) | TestUser                      |              |                              |                             |      |
|                                   | Display name publicly as     | Test User                     | v            |                              |                             |      |

#### **User Profile Section**

In this section you will find a few limited options on things that you can do with your user account - more details on some of these options are given below:

- Admin Colour Scheme Change your editing colour scheme to the colour scheme of your choice; this will be unique to your user account.
- First Name/Last Name Edit your first and last name, as and when needed to correct errors, corrections or a change.
- **New Password** Here you can change your password, either by generating a new one automatically or setting your own unique password.

To confirm or set any of these changes you must press the **Update Profile** button.

Update Profile

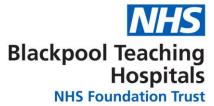

# Editing a page

In order to edit a page on the NAES site you need to locate the **Pages** tab on the left hand side. There are two ways you can open the pages section; via the 'All Pages' view or the 'Tree View' – we suggest using the **Tree View** as it is easier to see where pages are located in a hierarchal view and what sub-pages are below sub- sites.

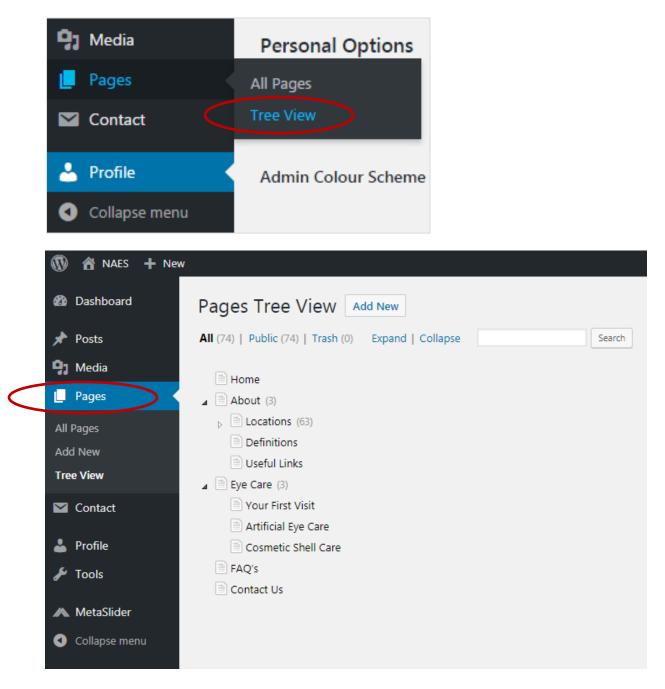

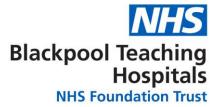

Once you have selected how you would like to view the pages you then need to find the page you wish to edit, for this example we will use 'Eye Care'

|              | 省 NAES                          | + New |                                                                                                    |
|--------------|---------------------------------|-------|----------------------------------------------------------------------------------------------------|
| <b>&amp;</b> | Dashboard                       |       | Pages Tree View Add New                                                                             |
| *            | Posts                           |       | All (74)   Public (74)   Trash (0) Expand   Collapse Search                                         |
| 9)           | Media                           |       | Home                                                                                                |
| L            | Pages                           |       | ▲ About (3)                                                                                         |
| Ad           | Pages<br>d New<br><b>e View</b> | 0     | <ul> <li>Locations (63)</li> <li>Definitions</li> <li>Useful Links</li> <li>Eye Care (3)</li> </ul> |
|              | Contact                         |       | Vour First Visit                                                                                    |
| *            | Profile                         |       | <ul> <li>Artificial Eye Care</li> <li>Cosmetic Shell Care</li> </ul>                                |
| ریکی         | Tools                           |       | FAQ's Contact Us                                                                                    |
| ~            | MetaSlider                      |       |                                                                                                    |
| 0            | Collapse men                    | าน    |                                                                                                    |

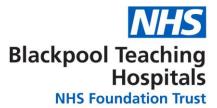

Upon clicking the page to edit you will then be brought to the editing view of the page, as shown in the example below:

| 🔞 🖀 NAES 🕂 New                                                                        | View Page                                                                                                    | Hi, Test User 🗾                                                                                                    |
|---------------------------------------------------------------------------------------|----------------------------------------------------------------------------------------------------|----------------------------------------------------------------------------------------------------|
| Dashboard                                                                             | Edit Page Add New                                                                                                    | Screen Options 🔻 Help 🔻                                                                                                    |
| <ul> <li>≁ Posts</li> <li>♀ Media</li> <li>● Pages</li> </ul>                         | Eye Care Permalink: https://www.naes.nhs.uk/eye-care/ Edit                                                                                                    | Publish  Preview Changes  Status: Published Edit                                                                                                    |
| All Pages<br>Add New<br>Tree View<br>Contact                                          | Image: Paragraph       Image: Paragraph       Image: Paragraph <t< th=""><th><ul> <li>Visibility: Public Edit</li> <li>Revisions: 7 Browse</li> <li>Published on: 24 Sep 2015 @ 10:30 Edit</li> </ul></th></t<> | <ul> <li>Visibility: Public Edit</li> <li>Revisions: 7 Browse</li> <li>Published on: 24 Sep 2015 @ 10:30 Edit</li> </ul>                                                     |
| <ul> <li>Profile</li> <li>Tools</li> <li>MetaSlider</li> <li>Collapse menu</li> </ul> | Please view the sections below for more information on what you can expect on your first visit and<br>taking care of your artificial eye:<br>• Your First Visit<br>• Artificial Eye Care<br>• Cosmetic Shell Care                                                                                                    | Move to Bin     Update       Page Attributes     ▲       Parent     (no parent)       (no parent)     ▼       Template     ▼       Default Template     ▼       Order     11 |
|                                                                                       | Word count: 33 Last edited by webservices on 19th April 2017 at 12:12 pm                                                                                                    | Need help? Use the Help tab above the screen title.                                                                                                    |

#### **Page Editing Toolbar**

In the editing view you will notice the toolbar above the page content; this is called the **Page Editing Toolbar**. The toolbar is demonstrated below, some of the editing tools you will recognise:

| File 🗸 Edit 🗸 I | Insert view Format Table Tools T               |          |
|-----------------|------------------------------------------------|----------|
| Paragraph 🔹     |                                                | $\times$ |
| Georgia 🔹       | 12pt ▼ ः ः ः ः □ ♀ □ ♀ □ ♀ □ ♀ □ ♀ □ ♀ □ ♀ □ ♀ |          |

If you want to find out what a particular button does, simply hover over the icon for further information on its actions:

| File 🗸 Edit 🗸 | Insert View View Format Table Tools                    |          |
|---------------|--------------------------------------------------------|----------|
| Paragraph     | ▼ B I GG \= ▼ \= ▼ \= ± ± ∅ % か /*                     | $\times$ |
| Georgia       | ▼ Blockquote (Shift+Alt+Q) $ e P = P = A = A = P = P $ |          |

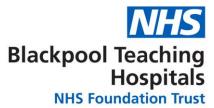

#### **Hyperlinks**

You can link to other pages and websites by using Hyperlinks.

To make a hyperlink write the wording of what you want to be displayed on the page, for example 'www.google.co.uk' then highlight the text and click the **Link Button** on the **Page Editing Toolbar**.

| www.google.co.uk                                       |  |
|--------------------------------------------------------|--|
| File 🔻 Edit 💌 Insert 💌 View 💌 Format 💌 Vable 💌 Tools 💌 |  |
| B I " ≡ ▼ ≡ ▼ ≡ ≡ ≡ 🖉 🕸 ⊞ ▼ 🗙 " / / 📟 ⊻ 🕮              |  |
| Paragraph 🔻 🧮 🖶 🛱 🖉 Ω 🔤 🙄 <u>Α</u> 🕶 😮                 |  |

You will then be asked to put in the web link of where you want the link to go, for this example we have used: http://www.google.co.uk

| www.google.co.uk        |  |
|-------------------------|--|
| http://www.google.co.uk |  |

Then click the blue Apply button and your web link is now created.

#### **Adding Media**

Adding Images or Documents into your web page may be necessary depending upon what you are trying to achieve. The process of adding Documents or Images is the same process; follow these steps for adding either Media.

You should have your documents or images ready in an area of your computer that is easy to locate. Then you will need to find the **Add Media** button above the **Page Editing Toolbar**:

| Eye Care                     |                       |                |         |            |        |      |            |
|------------------------------|-----------------------|----------------|---------|------------|--------|------|------------|
| Permalinky <u>https://ww</u> | w.naes.nhs.uk/eye-car | e/ Edit        |         |            |        |      |            |
| 93 Add Media                 | Add slider            |                |         |            | Visual | Text | Page Build |
| File 🗸 Edit 🖌 Inse           | ert view view Form    | nat 🗸 Table 🗸  | Tools 🔻 |            |        |      |            |
| Paragraph 🔹                  | 3 1 66 ≔ •            | <b>⊨ • = =</b> | = 🖉 🗞   | <b>1</b> C |        |      | 2          |
| Georgia 🗸                    | 2pt 👻 🗐               | 季 💼 🥥 🤉        | Ω 🖬 🔺 🔻 | III 🔻 🔞    |        |      |            |

taking care of your artificial eye:

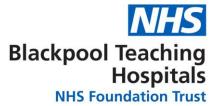

You will be brought to the **Insert Media** screen, once in here you can upload your media. You can do this by pressing the Select Files button and browsing to where the files are located; or you can simply drag and drop your document or image onto the Media uploader.

| Add Media             | Add Media ×                                                                             |
|-----------------------|-----------------------------------------------------------------------------------------|
| Create Gallery        | Upload Files Media Library                                                              |
| Create Audio Playlist |                                                                                         |
| Create Video Playlist |                                                                                         |
| Featured Image        |                                                                                         |
| Insert from URL       | Drop files anywhere to upload<br>or<br>Select Files<br>Maximum upload file size: 20 MB. |
|                       | Insert into page                                                                        |

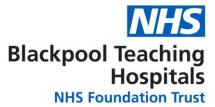

Once your file has been uploaded you just need to press the **Insert into Page** button on the bottom right hand corner of the uploader to place it on your page.

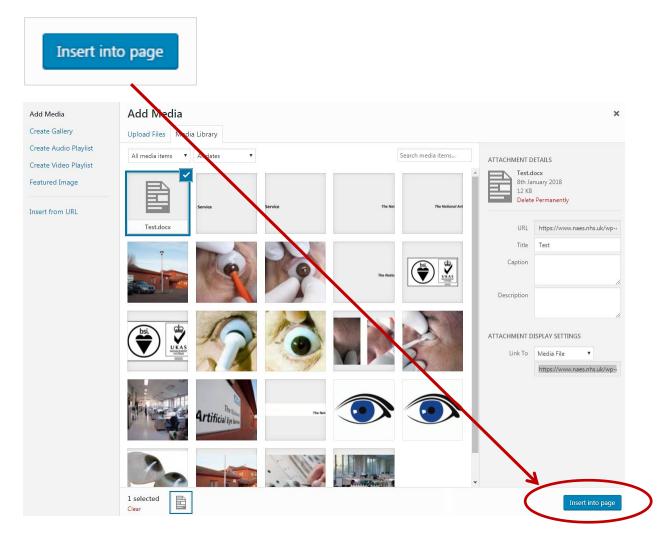

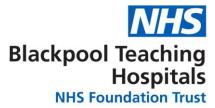

# Saving changes

After you have finished editing and making changes to the page you are working on you will need to save your changes to the live web page.

| Edit Page Add New                                                                                                    |                 |                  |                | Screen                   | Options 🔻                                  | Help 🔻       |
|----------------------------------------------------------------------------------------------------|-----------------|------------------|----------------|--------------------------|--------------------------------------------|--------------|
| Eye Care                                                                                                    |                 |                  |                | Publish                  |                                            |              |
| Permalink: https://www.naes.nhs.uk/eye-care/ Edit<br>9. Add Media Add slider<br>File $\checkmark$ Edit Insert $\checkmark$ View $\checkmark$ Format $\checkmark$ Table $\checkmark$ Tools $\checkmark$<br>Paragraph $\checkmark$ B I $\checkmark$ $\boxplus \checkmark \boxplus \checkmark \equiv \pm \pm @ @ @ ?? \uparrow \uparrow \uparrow \bullet \bullet \bullet \bullet \bullet \bullet \bullet \bullet \bullet \bullet \bullet \bullet \bullet \bullet \bullet $ |                 | Text<br>st visit | ×              | er 🔮 Visibility: Publish | ned <u>Edit</u><br>ic <u>Edit</u><br>rowse | v Changes    |
| Artificial Eye Care     Cosmetic Shell Care  Word count: 33 Draft saved at 11:34:39 am. Last edited by webse                                                                                                    | ervices on 19th | April 20         | 17 at 12:12 pr |                          |                                            | •<br>ove the |
|                                                                                                    |                 |                  |                | screen title.            |                                            |              |

You have two options when saving your changes; you can preview your changes in the preview environment and then you can update the page on the NAES Site. Or you can just update and make the changes live straight away on the NAES Website without previewing them.

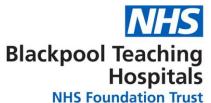

#### Update Page straight to Live NAES Website

To update the page straight onto the Live **NAES Site** simply press the **Update** button located on the right hand side of the screen.

| Publish          |                    |                   |
|------------------|--------------------|-------------------|
|                  | Preview            | Changes           |
| 📍 Status: Pub    | lished <u>Edit</u> |                   |
| 🐠 Visibility: Pu | ıblic <u>Edit</u>  |                   |
| 🕙 Revisions: 7   | Browse             |                   |
| Published c      | n: 24 Sep 2015 @ 3 | 10:30 <u>Edit</u> |
| Move to Bin      |                    | Update            |
|                  |                    |                   |

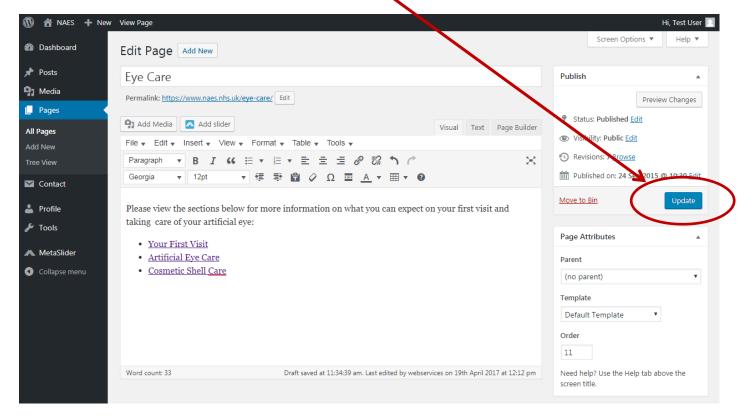

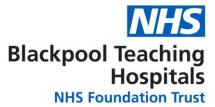

#### **Preview Changes before updating to NAES Site**

To preview the changes that you have made before they are made live on the NAES site - press the **Preview Changes** button.

| Publish 🔺                              |   |
|----------------------------------------|---|
| Preview Changes                        | > |
| Status: Published Edit                 |   |
| () Visibility: Public Edit             |   |
| Nevisions: 7 Browse                    |   |
| Published on: 24 Sep 2015 @ 10:30 Edit |   |
| Move to Bin Update                     |   |

| 🚯 📸 NAES 🕂 New                                                                                                    | View Page                                                                                                    |               |           |                |                                                                                                    |                                                                                                    | Hi, Test User          |   |
|----------------------------------------------------------------------------------------------------|----------------------------------------------------------------------------------------------------|---------------|-----------|----------------|----------------------------------------------------------------------------------------------------|----------------------------------------------------------------------------------------------------|------------------------|---|
| 🚯 Dashboard                                                                                                    | Edit Page Add New                                                                                                    |               |           |                |                                                                                                    | Screen Options 🔻                                                                                                    | Help 🔻                 |   |
| <ul> <li>Posts</li> <li>Media</li> <li>Pages</li> <li>All Pages</li> <li>Add New</li> <li>Tree View</li> <li>Contact</li> <li>Profile</li> <li>Tools</li> <li>MetaSlider</li> <li>Collapse menu</li> </ul> | Eye Care<br>Permalink: https://www.naes.nhs.uk/eye-care/ Edit<br>Paragraph Add Slider<br>File C Edit Insert View Format Table Tools F<br>Paragraph B I $G \equiv F \equiv F \equiv F = P P P P P P P P P P P P P P P P P P$ |               |           | Page Builder   | <ul> <li>Visi</li> <li>Rev</li> <li>Put</li> <li>Move to</li> <li>Page A</li> <li>Parent         <ul> <li>(no parent)</li> <li>Templa</li> </ul> </li> </ul> | Previe<br>tus: Published Edit<br>ibility: Public Edit<br>irisions: 7 Browse<br>olished on: 24 Sep 2015<br>o Bin<br>attributes | @ 10:30 Edit<br>Update | > |
|                                                                                                    | Word count: 33 Draft saved at 11:34:39 am. Last edited by webser                                                                                                    | vices on 19th | April 201 | .7 at 12:12 pm | Need h<br>screen f                                                                                                    | elp? Use the Help tab ab<br>title.                                                                                            | ove the                |   |

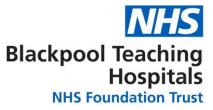

On clicking this button you will be brought to a preview of the web page:

| 🚯 🚳 NAES 🕂 New 🖉 Edit Page                                                                                                  |                         |                                                |                     |                                       |                     | Hi, Test User 🔲 🍳 |
|----------------------------------------------------------------------------------------------------|-------------------------|------------------------------------------------|---------------------|---------------------------------------|---------------------|-------------------|
| <b>NHS</b><br>National Artificial E                                                                                         | ye Service              |                                                |                     |                                       | G Select Lan        | iguage 🛛 🔻        |
|                                                                                                    | 🕷 Home                  | About                                          | Eye Care            | FAQ's                                 | Contact Us          | ,o                |
|                                                                                                    |                         |                                                |                     |                                       |                     |                   |
| Eye Care<br>Please view the sections below for more<br>• Your First Visit<br>• Artificial Eye Care<br>• Cosmetic Shell Care | information on what you | u can expect on y                              | our first visit and | taking care of y                      | our artificial eye: |                   |
|                                                                                                    |                         |                                                |                     |                                       |                     |                   |
| CONTACT DETAILS                                                                                                    | USEFUL LINKS            | 5                                              |                     | DEFINITIONS                           |                     |                   |
| The National Artificial Eye Service                                                                                         | CHECT (Childho          | nstitute for the Blind<br>od Eye Cancer Trust) |                     | Types of Ocular F<br>Surgical Conform |                     |                   |
| 221 Bristol Avenue                                                                                                    |                         | halmic Children's Soc                          | iety                | Half Sphere                           |                     |                   |
| Blackpool                                                                                                    | <u>NHS main site</u>    |                                                |                     | Special Half Sphe                     | re                  |                   |
| FY2 0BF                                                                                                    | American resou          |                                                |                     | Mould Eye                             |                     |                   |
| England                                                                                                    | Eye Cancer Info         |                                                |                     | Cosmetic Shell                        |                     |                   |
| Tel: 01253 951131                                                                                                    | Changing Faces          |                                                |                     | Implant                               |                     |                   |
| Tel: 01253 951131                                                                                                    |                         |                                                |                     |                                       |                     |                   |
| info@naes.nhs.uk                                                                                                    |                         |                                                |                     |                                       | Privacy & Cookie    | es Policy         |

Once you are happy that your changes to the page are correct you can then go back to the editing environment to update the live web page.

To get back to the page editor screen go to the toolbar at the top of the page and select **Edit Page** – this will bring you back to the page editing screen. From here you can now follow the steps above to make the changes live. Go to <u>Update Page straight to Live NAES Website</u> for further guidance.

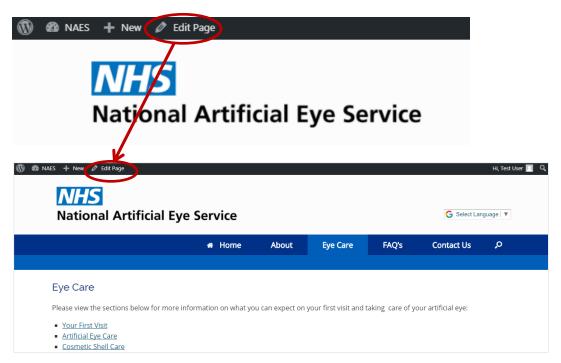

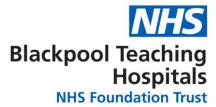

## Adding a new page

To add a new page to the section you are working on, go back to the Page Tree View of the NAES site and hover over the area that the page falls under and you will see the option - **Add New Page**. You will most likely want to add the page inside your current section, select the **Inside** option; this will then place the new page inside this section.

| 🔞 🖀 NAES 🕂 New                           |                                                                                                    |                                                                                                    |        |
|------------------------------------------|----------------------------------------------------------------------------------------------------|----------------------------------------------------------------------------------------------------|--------|
| 🚯 Dashboard                              | Pages Tree Viev                                                                                            | V Add New                                                                                                |        |
| 📌 Posts                                  | All (74)   Public (74)   Tras                                                                              | h (0) Expand   Collapse                                                                                  | Search |
| 9) Media                                 | Home                                                                                                    |                                                                                                    |        |
| Pages                                    | About (3)                                                                                                  | Locations                                                                                                |        |
| All Pages<br>Add New<br><b>Tree View</b> | <ul> <li>▲ Elocations (63) &lt;</li> <li>■ Blackpool</li> <li>■ Bournemouth</li> <li>■ Brighton</li> </ul> | Edit View<br>Add New Page<br>After Inside<br>Last modified<br>January 18, 2016 by webservices<br>Page ID |        |
| 💟 Contact                                | Benfleet                                                                                                   | 88                                                                                                    |        |
| 👗 Profile                                | Cambridge                                                                                                  |                                                                                                    |        |
| 🗲 Tools                                  | Bristol                                                                                                    |                                                                                                    |        |
| \land MetaSlider                         | Basingstoke                                                                                                |                                                                                                    |        |
| Collapse menu                            | Bath<br>Blackburn                                                                                          |                                                                                                    |        |

After you have pressed this option you will be asked to enter a name for your new page. Type the name of your new page into the input box and when you are finished click the **Add** button. If you have several new pages that need adding you can create multiple new pages at once. To do this simply move down to the next input box and type in the other new page names and then press **Add** once you are finished naming/creating all the new pages.

| ▲ About (3) | Locations<br>Edit   <u>View</u>              |  |
|-------------|----------------------------------------------|--|
| Blackpool   | Add New Page<br><u>After</u>   <u>Inside</u> |  |
| Bournemouth | Add page(s)                                  |  |
| Brighton    | Testing                                      |  |
| Benfleet    | Enter title here                             |  |
| Birmingham  | Position                                     |  |
| Cambridge   | After  Inside                                |  |
| Bristol     | Status                                       |  |
| Barnstaple  | <ul> <li>Draft O Published</li> </ul>        |  |
| Basingstoke | Add or cancel                                |  |
| Bath        |                                              |  |

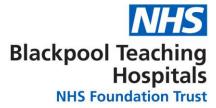

# **Deleting a page**

To delete a page click into the page that you need to delete and within this area find the Publish section and press the 'Move to Bin' button.

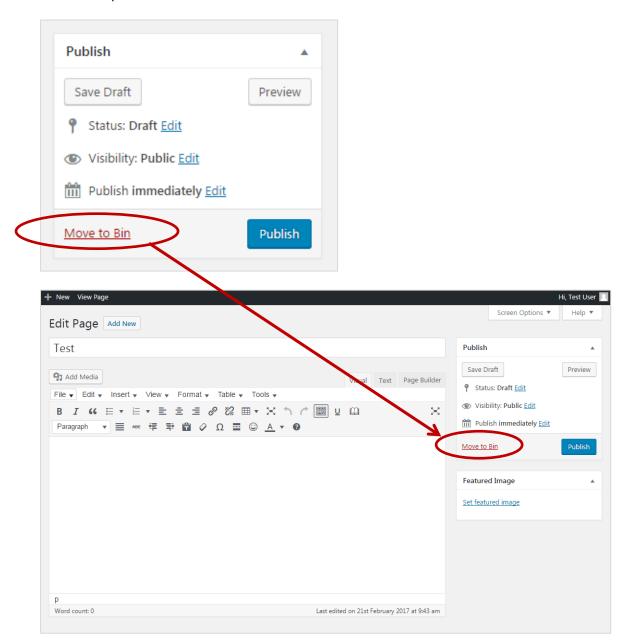

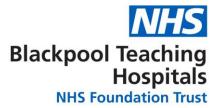

# **Logging Out**

Once you are finished with your editing on the NAES Website you will need to **Log Out**. To Log Out of the Admin Area on the site go to the top right hand corner of the screen where it says: 'Hi, -----Your Username-----' and press Log Out.

|                                           |                                  |                                   | Test User<br>TestUser<br>Edit My P<br>Log Out |            |                                                                     |   |
|-------------------------------------------|----------------------------------|-----------------------------------|-----------------------------------------------|------------|---------------------------------------------------------------------|---|
| 🛞 겸 oneHR 🕂 Ne<br>웹 Dashboard<br>약) Media | w<br>Profile<br>Personal Options |                                   |                                               | (          | Hi, Test User Test User<br>Test User<br>TestUser<br>Edit Wy Profile | ) |
| <ul><li>Pages</li><li>Contact</li></ul>   | Visual Editor                    | Disable the visual editor when wr | iting                                         |            | Log Out                                                             |   |
| Profile Collapse menu                     | Admin Colour Scheme              | Default     Ectoplasm             | <ul> <li>Light</li> <li>Midnight</li> </ul>   | Ocean      | Coffee                                                              |   |
|                                           | Keyboard Shortcuts               | Enable keyboard shortcuts for cor | nment moderation. <u>More i</u>               | nformation |                                                                     |   |
|                                           | Toolbar                          | ✓ Show Toolbar when viewing site  |                                               |            |                                                                     |   |
|                                           | Language                         | Site Default                      |                                               |            |                                                                     |   |
|                                           | Name                             |                                   |                                               |            |                                                                     |   |

# Help and Contact information

For any help with anything that is not covered in this guide please contact a member of the web team on the contact details below:

Rachel Hodgson: <u>Rachel.hodgson2@nhs.net</u> / Ext. 57813

Paul Fearnley: P.fearnley@nhs.net / Ext. 51188

Mark Greenwood: Mark.Greenwood1@nhs.net / Ext. 51002

Simon Hawtin: <u>Simon.Hawtin@nhs.net</u> / Ext. 57397